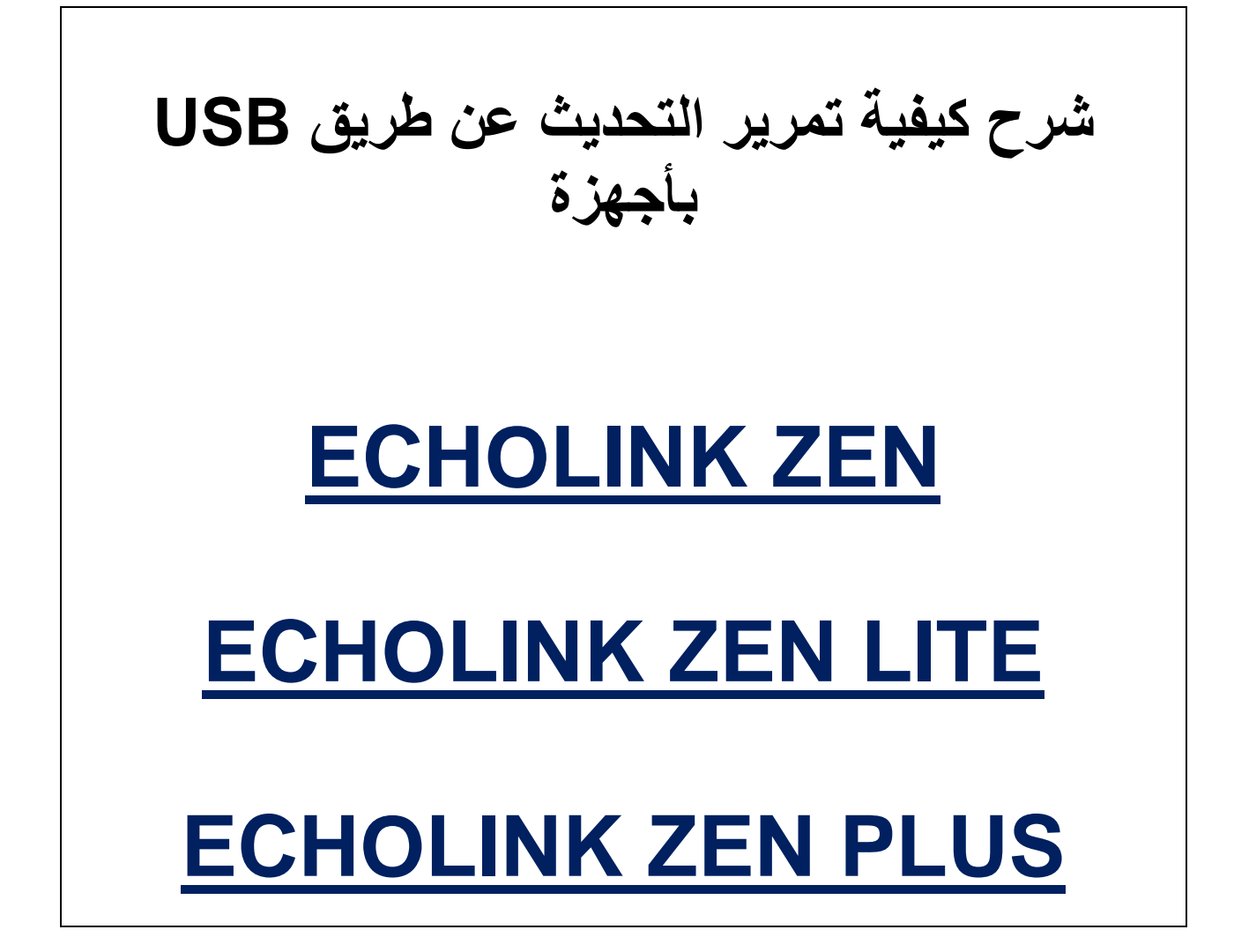

#### **أوال نقوم بتحميل آخر تحديث للجهاز من موقع التحديثات**

#### **www.echolinkhd.com**

**ثم نقوم بوضع التحديث بـUSB ونضع USB بالجهاز**

## **ثم نضغط على الزر MENU**

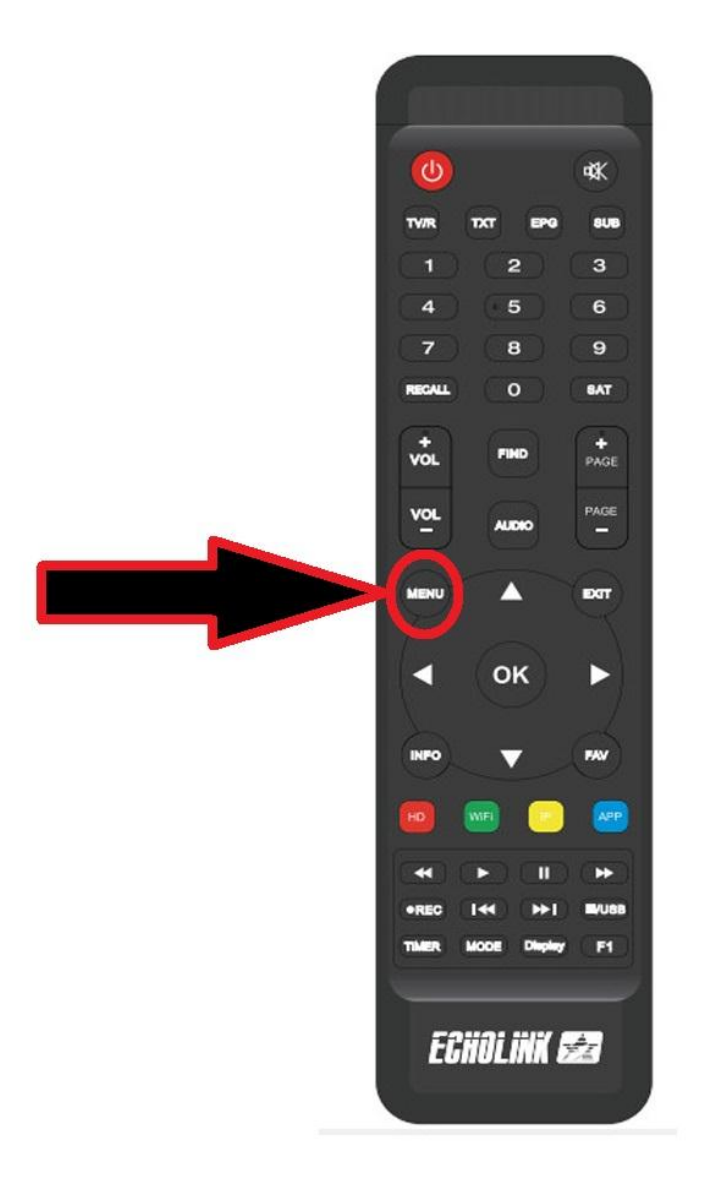

# **نذهب الى خانة Control USB**

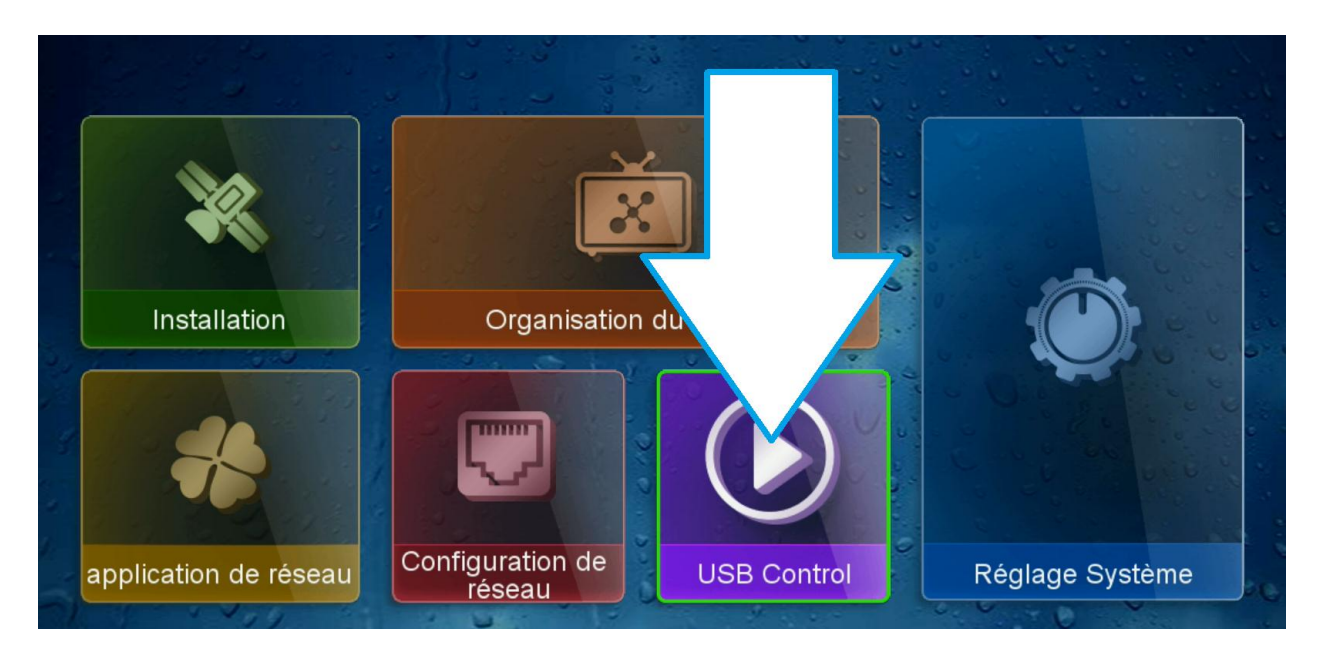

## **نختار Logiciel**

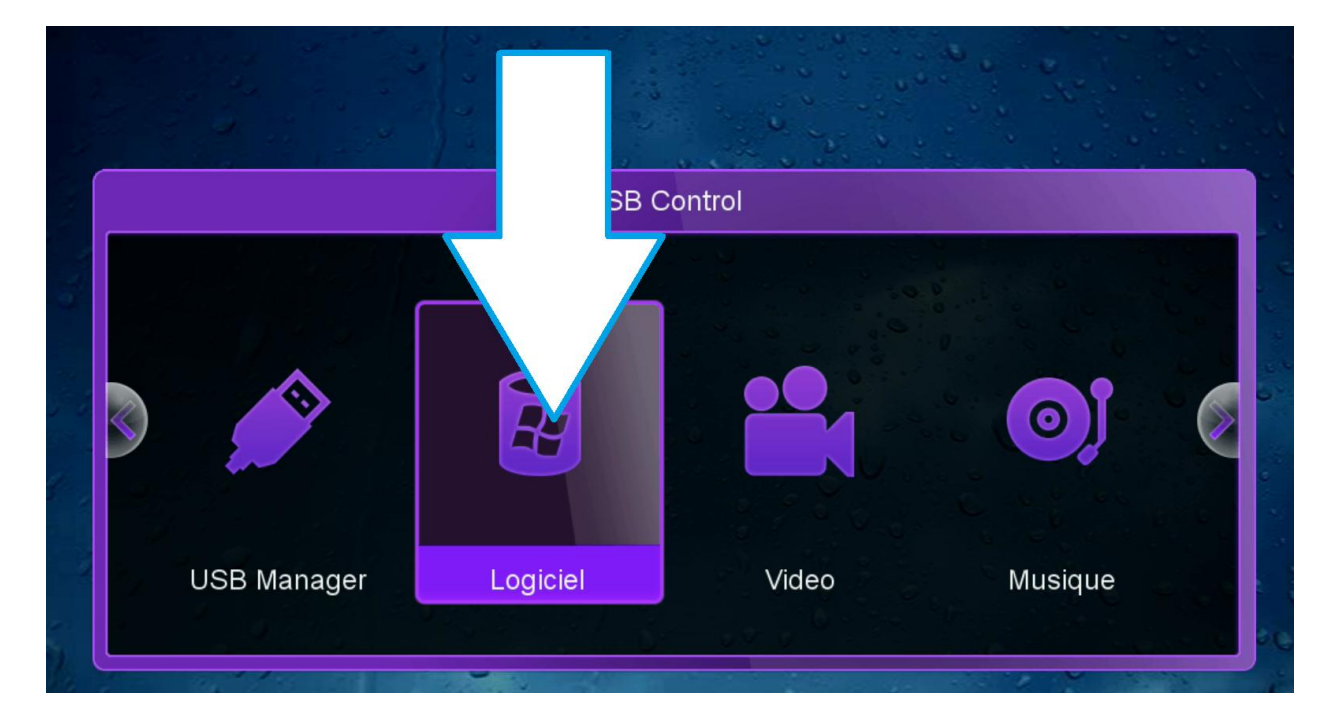

### **نختار التحديث الذي سبق وقمنا بتحميله ثم نضغط على OK**

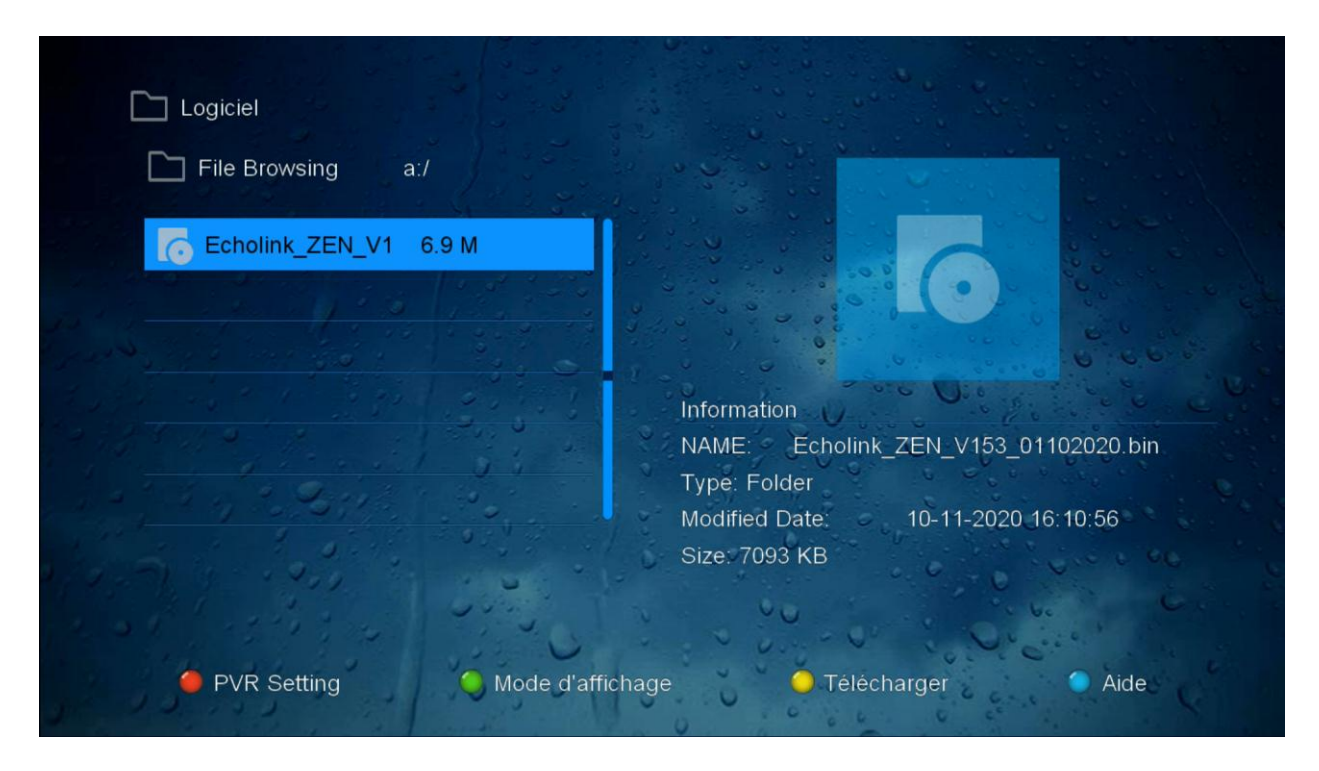

#### **بعد ذلك ستظهر لك هذه الرسالة اضغط على OUI**

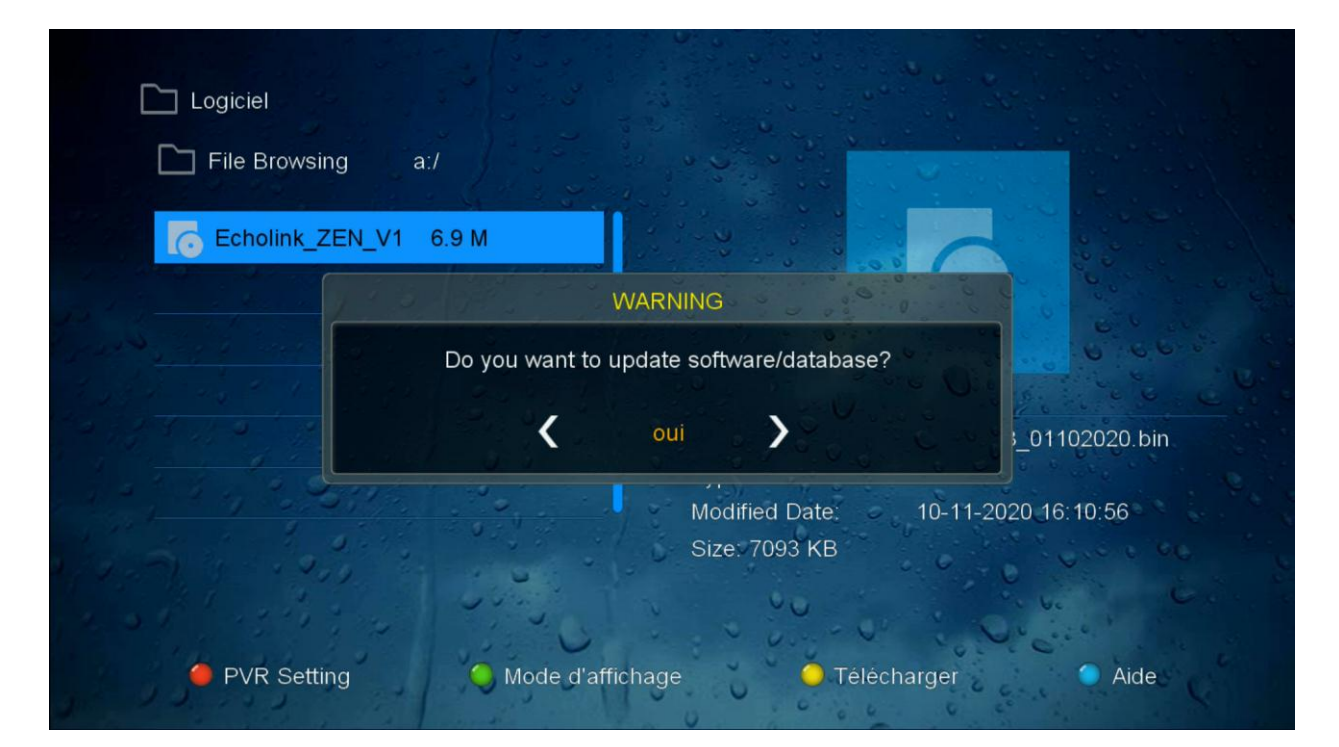

#### سببدأ تحديث الجهاز

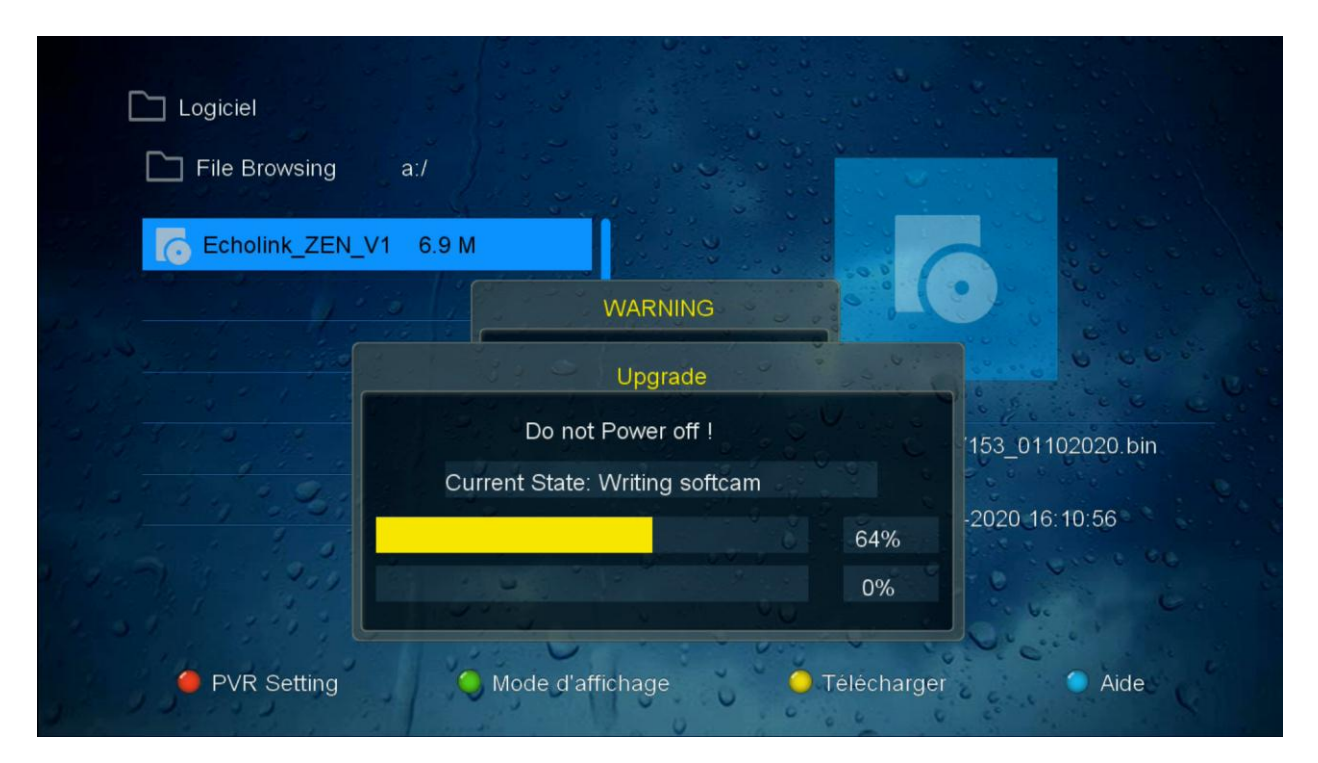

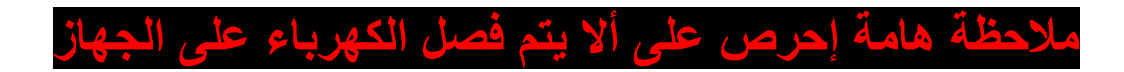

#### 

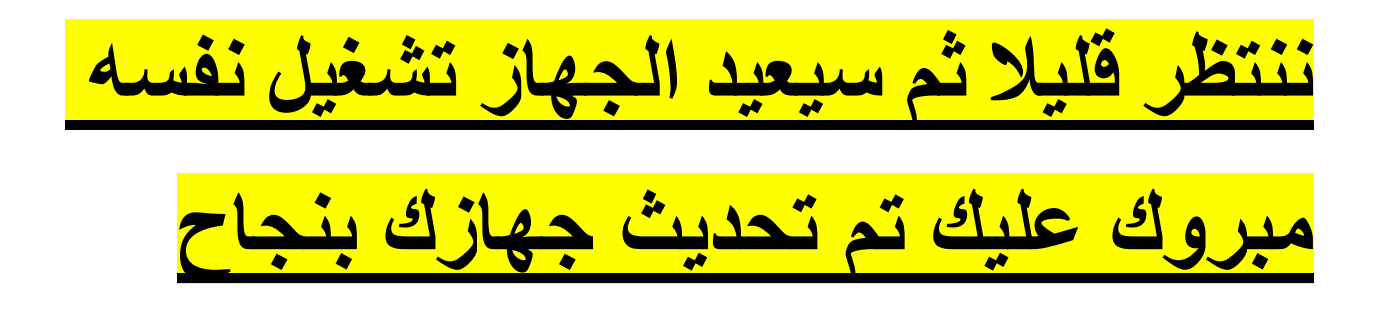